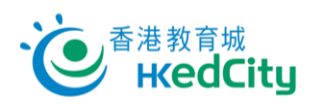

## **EnglishCentral - 學生帳戶手冊**

## **登入 EnglishCentral**

1. 進入 [www.englishcentral.com/videos](http://www.englishcentral.com/videos), 按「Sign in」登入,再按「or login with」下的香港教育城 圖標「ື」。

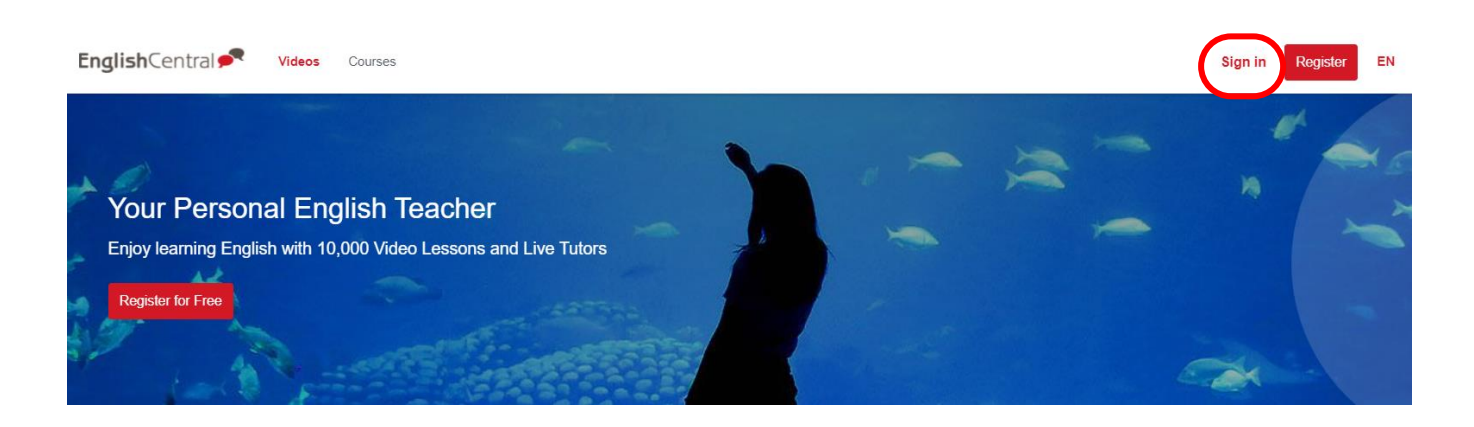

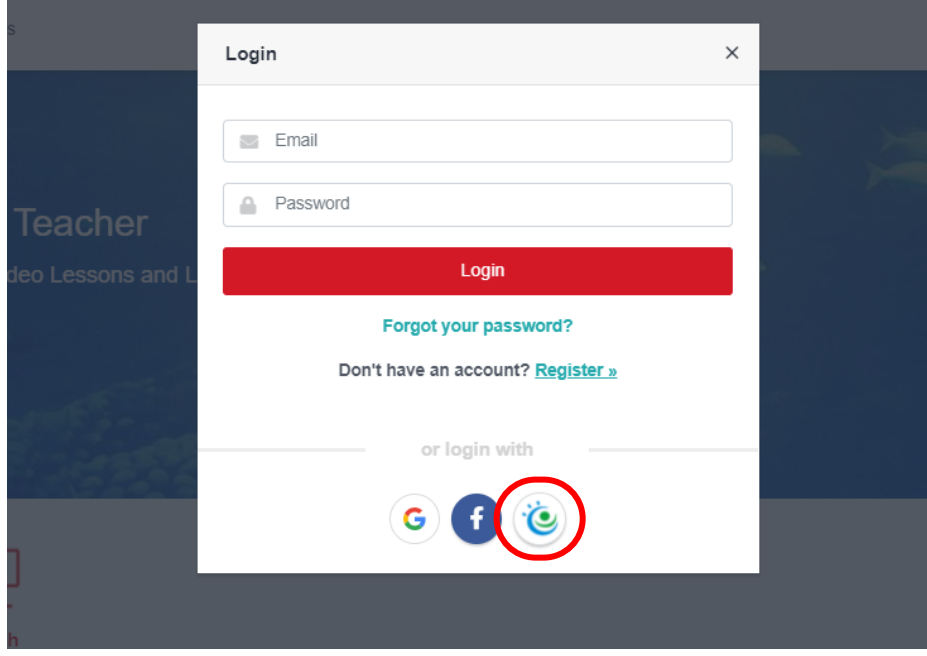

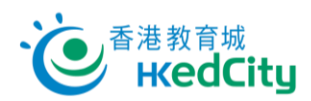

- 2. 請使用以下列資料登入:
	- i. 「**電郵/教城帳戶**」:教城學生帳戶
	- ii. 「**輸入密碼**」:教城學生帳戶登入密碼

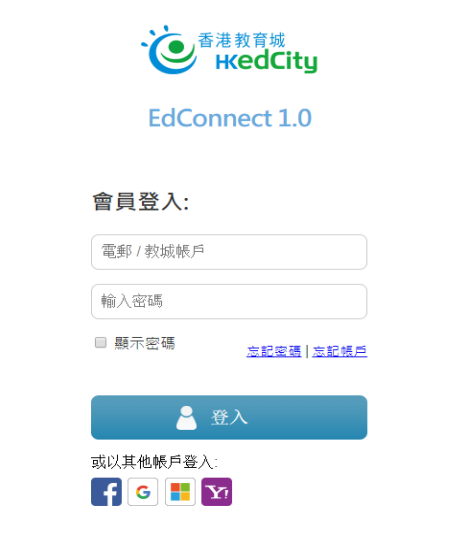

3. 點選「Remember this approval till 31st Aug, 2022」, 或選擇每次登入時再確認授權電子資源平台 服務供應商存取個人資料,包括姓名、學號、班級及學校名稱以登入此服務,按「**確認**」。

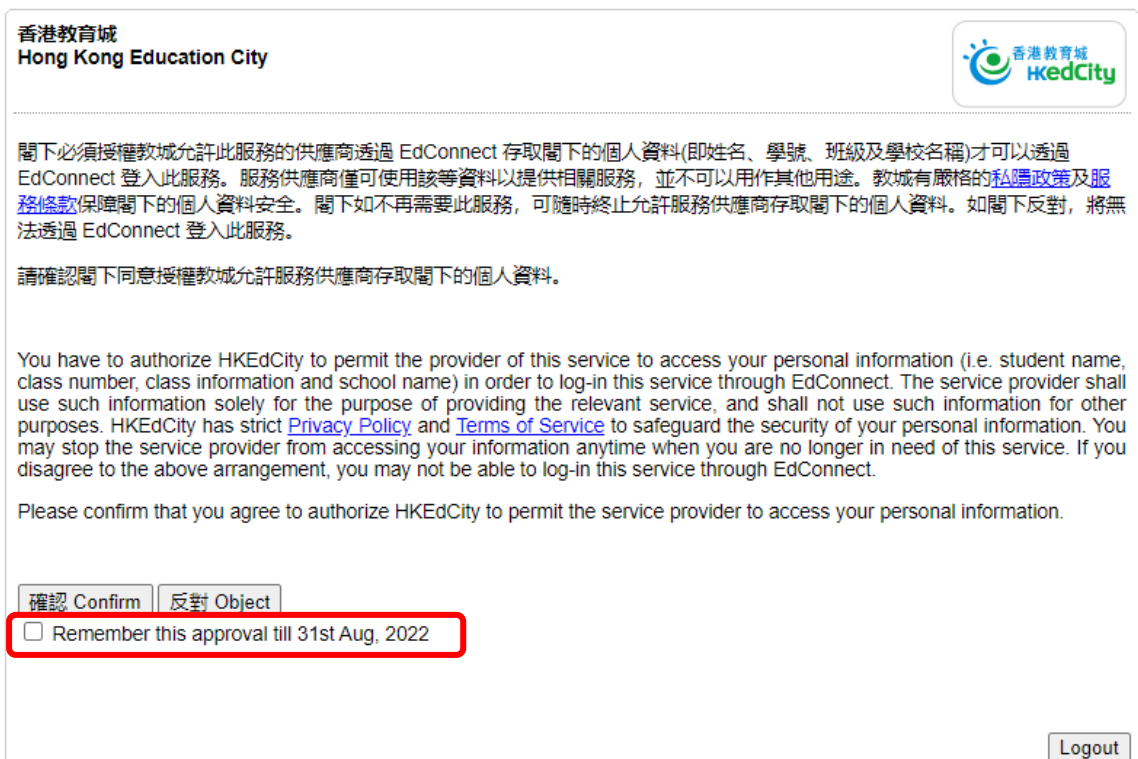

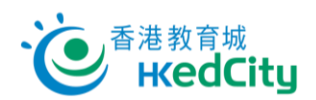

## **忘記密碼**

- 請負責教師協助重設密碼;或
- 到登入版面上的「**忘記密碼**」,輸入登入電郵,再按「確定」,系統會發出重設密碼的電郵至該地址;
- 如未能處理,可聯絡教城協助 ( 電話: 2624 1000 或 電郵: [info@edcity.hk](mailto:info@edcity.hk) ) · 請瀏覽 www.edcity.hk/home/contactus 了解教城查詢熱線服務時間。

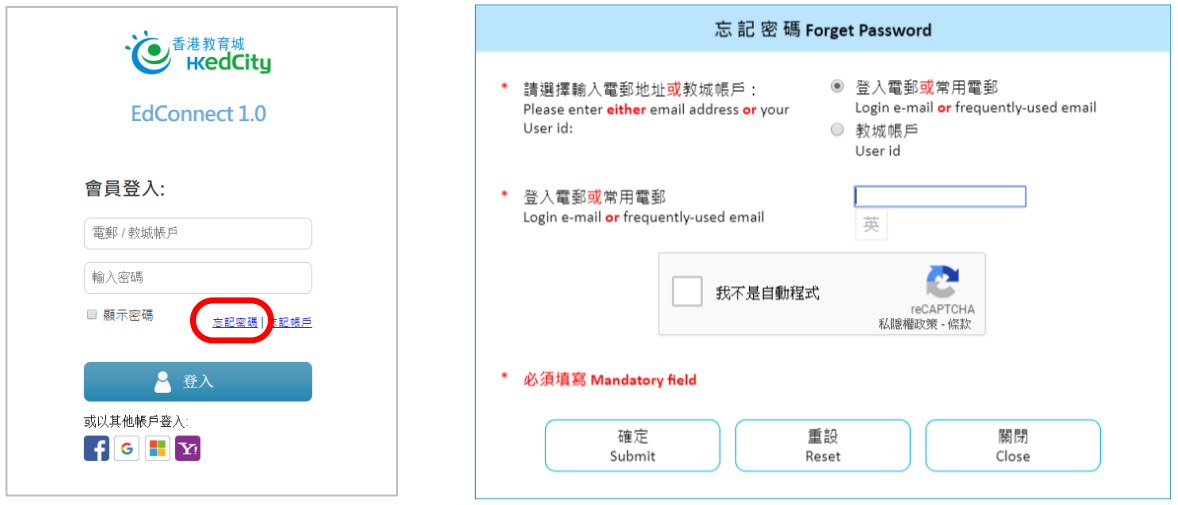